# **AG32** 开发板使用入门

有三款开发板,分别是 **100pin** 的 **AG32VF407**、**48pin** 的 **AG32VF103** 和 **64pin** 的 **AG32VF407**。 如下:

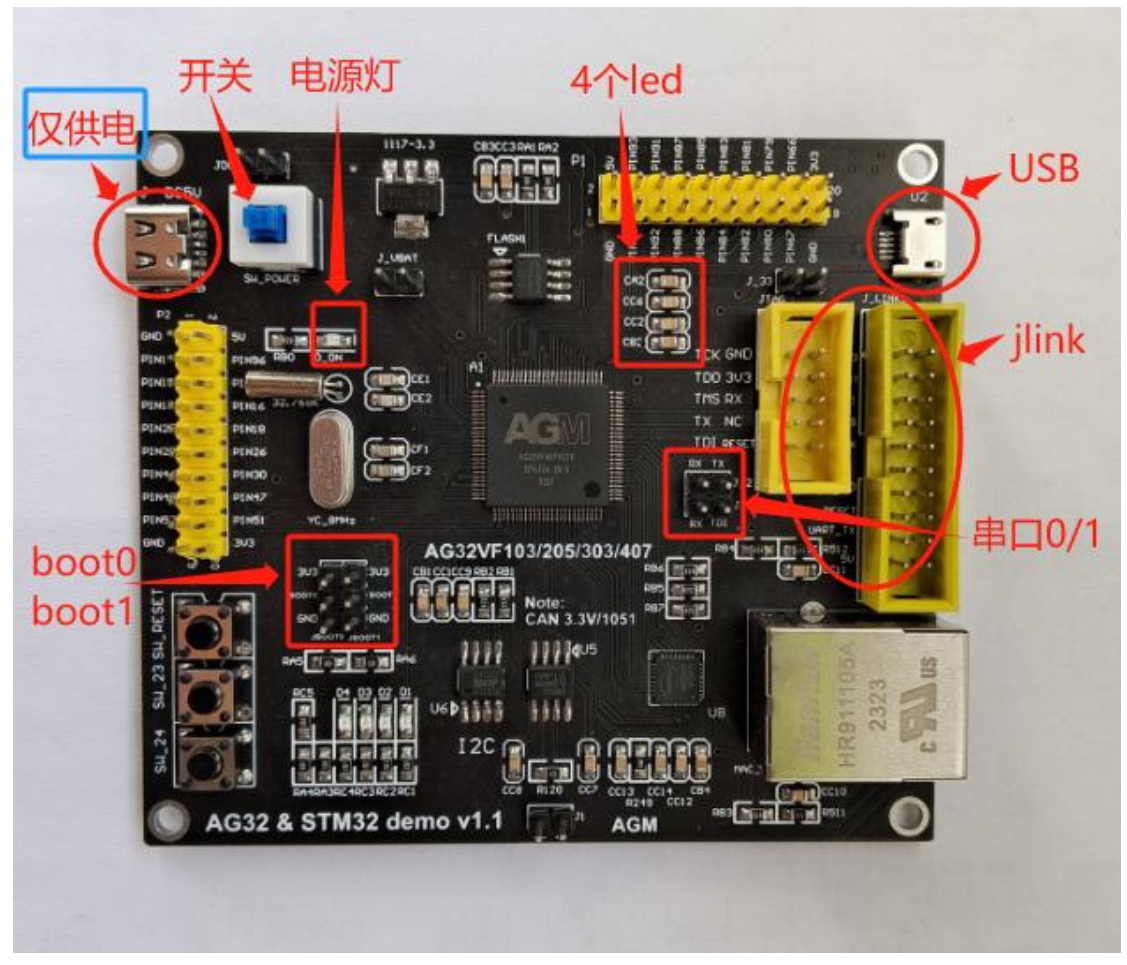

开发板 **1**:**AG32VF407**,**100pin**

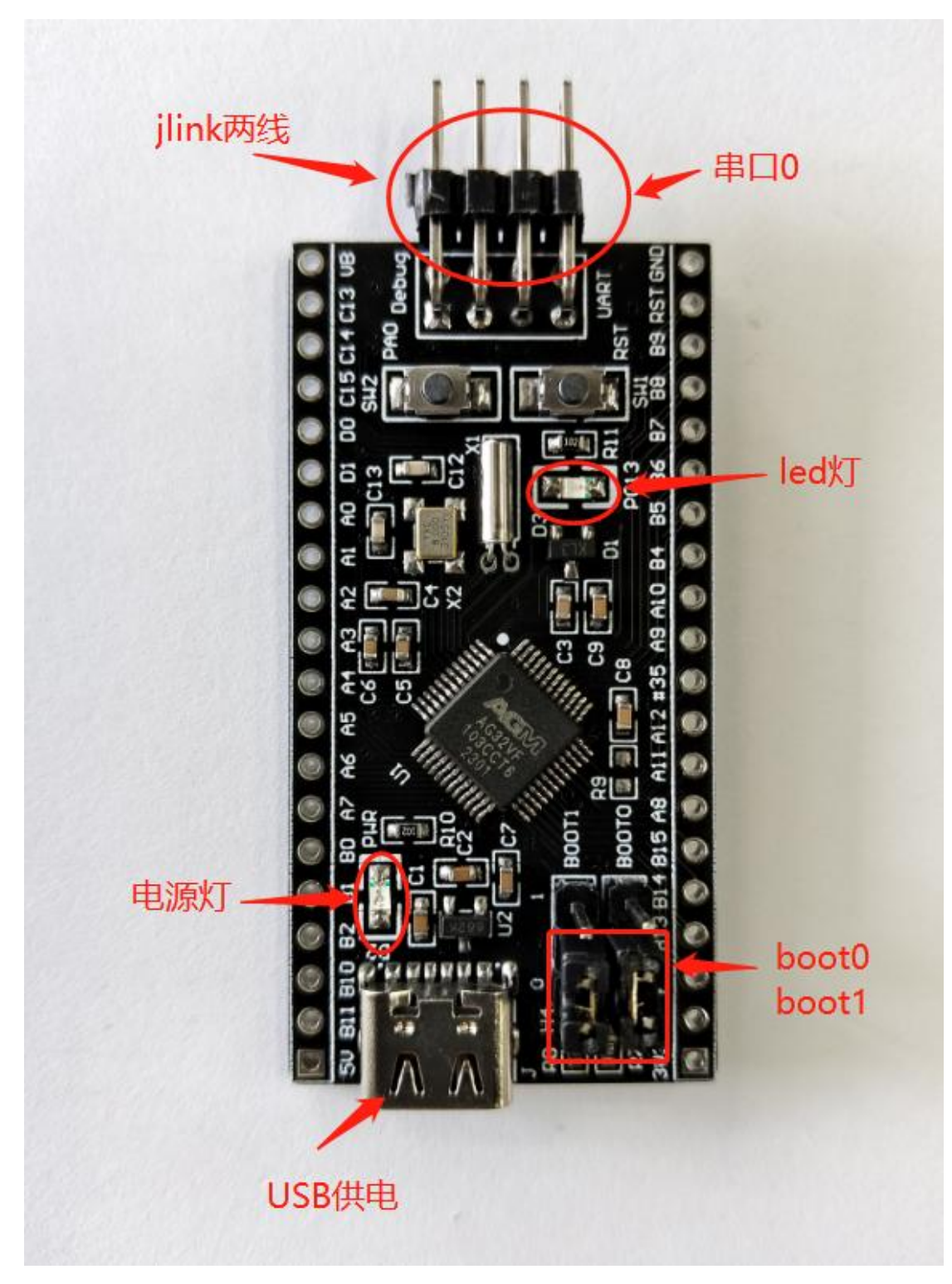

开发板 2: AG32VF103, 48pin

![](_page_2_Picture_0.jpeg)

开发板 3: AG32VF407, 64pin

在使用开发板前,请确认已经安装好 SDK 开发环境。 安装环境过程,请参考文档《AG32 开发环境搭建.pdf》

## 以下先以开发板 **1** 为例描述使用过程。

开发板 2 和开发板 3 的使用略有不同, 在后边会描述差异点。

注意: 下边会涉及两个文件的修改: VE 文件和 platformio.ini 文件, 修改后必须手动保存。 如果文件是只读属性,在弹出提醒时请点"覆盖"。

一、上电:

通过 USB 给开发板供电,可以看到板子上"电源灯"亮起。

二、使用 example 例程:

打开 example 例程, 在 SDK 路径下:

D:\xxxxx\AgRV\_pio\platforms\AgRV\examples\example (注意这里的两重 example)

![](_page_3_Picture_181.jpeg)

由于开发板使用的是 407 芯片,需要先修改 platformio.ini 中的 board 类型:

*board = agrv2k\_103* 修改为: *board = agrv2k\_407*

为了验证简单化,可以先把 example\_board.ve 中的其他配置暂时删除, 只留下 sysclk 和 led 的配置:

*SYSCLK 100 HSECLK 8 GPIO4\_1 PIN\_32 # LED1 GPIO4\_2 PIN\_31 # LED2* 如下图:

# SYSCLK 100 HSECLK 8

```
GPIO4 1 PIN 32 # LED1
GPI04 2 PIN 31 # LED2
```
三、烧录 VE 文件和代码 bin:

烧录程序需要使用 dap-link (AGM 专用)或通用的 jlink; (串口烧录这里不做讨论)

Dap-link 和 Jlink 在跟开发板的连线上,都是 jtag 的 swd 两线 (clk 和 tms)模式。

配置上,如果使用 Dap-link (AGM 专用), 需要在 platformio.ini 中的配置以下两行: *debug\_tool = cmsis-dap-openocd upload\_protocol = cmsis-dap-openocd* 如果使用 Jlink, 需要在 platformio.ini 中的配置以下两行:

*debug\_tool = jlink-openocd upload\_protocol = jlink-openocd*

如果使用 dap-link, 该烧录器是免驱动的, 不用安装任何驱动。

如果使用 Jlink,需要在原有 Jlink 基础上安装插件 zadig。方法如下: 安装插件: 第一次使用 jlink, 需要先安装插件【zadig-2.8.exe】, 安装参考下图: (该插件在 sdk 路径的根目录下)

![](_page_4_Figure_9.jpeg)

注: 如果第一步从下拉列表中找不到【J-Link】项,可以把下拉列表打开, 插拔 Jlink 几次,找列表中的变化项。列表中的那个变化项,就是要更新驱动的项。

#### 烧录: 2008年10月11日 10:00:00 10:00:00 10:00:00 10:00:00 10:00:00 10:00:00 10:00:00 10:00:00 10:00:00 10:00:00 10:0

新开发板第一次使用,要**先烧录 VE 配置**。(不烧录 VE 而先烧录程序 bin, 会报错) 烧录 VE:

![](_page_5_Picture_0.jpeg)

![](_page_5_Picture_53.jpeg)

仿真:

点击仿真按钮,可以进入仿真调试。可单步运行到 main 函数的结尾。

![](_page_6_Picture_178.jpeg)

![](_page_6_Figure_1.jpeg)

![](_page_6_Figure_2.jpeg)

#### 四、查看 led 灯:

在 example 样例程序的 main 函数中,最后是调用函数 TestGpio()。 进入 TestGpio()函数,里边是对 LED 灯的闪灯操作。

如果使用默认 example 程序,按前边的操作一路走下来,此时是可以看到左下角两个 led 灯一起闪烁的。

五、查看 log 输出:

在以上的基础上,修改以下三项:

1. Platformio.ini 中:

确认 logger if 配置是打开的:

*logger\_if = UART0*

#### *build\_flags = -DBAUD\_RATE=115200*

以上两项分别设置: log 输出通过 uart0 输出、输出的波特率是 115200.

2. Example board.ve  $\not\!\!\!\!\!+\,:\,\,\,$ 

Copy 以下的串口 IO 配置到 ve 中去:

*UART0\_UARTRXD PIN\_69*

*UART0\_UARTTXD PIN\_68*

修改后图示如下:

![](_page_7_Picture_119.jpeg)

3. 在 example\_gpio.c 中的 TestGpio()函数中, while(1)里增加一句 log:

![](_page_7_Picture_3.jpeg)

以上修改后,注意文件的保存。 最后, 编译并烧录 VE, 烧录程序 bin。(注: ve 和程序 两个都要烧录)

然后,用串口线,接到开发板的串口 0(参开发板 1 标识图)上,在 PC 端的串口工具 (波特率 115200)上可以看到 log 的输出信息, 如下图:

![](_page_7_Picture_120.jpeg)

以上,只是展示了拿到开发板后验证 LED 灯和 log 通过串口 0 输出的样例。 更多的驱动使用,请参考文档《AG32 驱动的使用.pdf》

#### 以下为开发板 **2** 的描述:

开发板 2 的所有操作都同开发板 1,这里列举和开发板 1 的差异点。

- 1. 开发板 2 是 itag 两线连接 (TMS 对应 IO, TCK 对应 clk); 其实开发板 1 也可以是两线连接。
- 2. 开发板 2 在配置时, 需要在 platformio.ini 修改两项:

*board = agrv2k\_103*

#### *board\_logic.device = AGRV2KL48*

3. 开发板 2 的 led 灯只有一个, 对应 PIN\_2 (新开发板换成了 PIN\_46); 串口 0 对应 PIN 30 和 PIN 31;

VE 修改后对应关系:

```
GPIO4_2 PIN_2 # LED1
UART0_UARTRXD PIN_31
UART0_UARTTXD PIN_30
```
最终如图:

![](_page_8_Figure_10.jpeg)

注意:上图的 *PIN\_2*,是旧版的;新开发板换成了 *PIN\_46*。具体是哪个依据拿的板子来定。 4. 注掉 example\_board.asf 文件中对 PIN\_23 的设置;

在 example\_board.asf 文件中, 有两行, 是在 100PIN 中对 23 脚使用的样例, 48PIN 里边不 再需要,加#注掉即可。

![](_page_8_Figure_13.jpeg)

以上修改后,注意对修改过的文件的保存。

然后,烧录 VE,烧录程序,就可以看到 LED 闪烁,串口 log 输出。

如果开发板 2 出现烧录报错: Error: Error connecting DP: cannot read IDR, 请检查 jlink 的两根 线(TMS 和 TCK)连接是否正常。

注意: 这个开发板的引脚 TMS 和 TCK, 从板子正面看, 它是对应上层的一层排针。串口 0 对应下层排针。

### 以下为开发板 **3** 的描述:

开发板 3 的所有操作都同开发板 1,这里列举和开发板 1 的差异点。

- 1. 开发板 3 是 jtag 两线连接(TMS 对应 IO, TCK 对应 clk);
	- 其实开发板 1 也可以是两线连接。
- 2. 开发板 3 在配置时, 需要在 platformio.ini 修改两项:

*board = agrv2k\_407*

*board\_logic.device = AGRV2KL64*

3. 开发板 3 的 led 灯有 4 个, 对应 pin\_8、pin\_9、pin\_10、pin\_62; 串口 0 对应 PIN\_42 和 PIN\_43;

VE 修改后对应关系:

*UART0\_UARTRXD PIN\_43 UART0\_UARTTXD PIN\_42*

*GPIO4\_1 PIN\_10 # LED1 GPIO4\_2 PIN\_9 # LED2 GPIO4\_3 PIN\_8 # LED3 GPIO4\_4 PIN\_62 # LED4*

最终如图:

![](_page_9_Picture_230.jpeg)

4. 注掉 example\_board.asf 文件中对 PIN\_23 的设置; 在 example\_board.asf 文件中, 有两行, 是在 100PIN 中对 23 脚使用的样例, 64PIN 里边不 再需要,加#注掉即可。

![](_page_10_Picture_0.jpeg)

以上修改后,注意对修改文件的保存。

然后,烧录 VE,烧录程序,就可以看到 LED 闪烁,串口接 PIN42 后有 log 输出。